## **COMUNICADO 10 – PASSO A PASSO PARA ACESSO AO CONTRACHEQUE OU COMPROVANTE DE RENDIMENTOS**

**1) Como posso acessar meu contracheque e/ou comprovante de rendimentos para fins de Imposto de Renda?**

- Para ter acesso ao seu contracheque e/ou comprovante de rendimentos para fins de Imposto de Renda, o servidor deve ter seu **e-mail válido, cadastrado no assentamento funcional e lembrar-se da senha do mesmo.**

- A seguir estará o passo a passo para a obtenção de sua senha.

- 1 Digitar o endereço eletrônico: [www.gdfnet.df.gov.br;](https://www.gdfnet.df.gov.br/Autenticacao/EfetuarLogoff)
- 2 Clicar na tecla ENTER;
- 3 Aparecerá a seguinte tela:

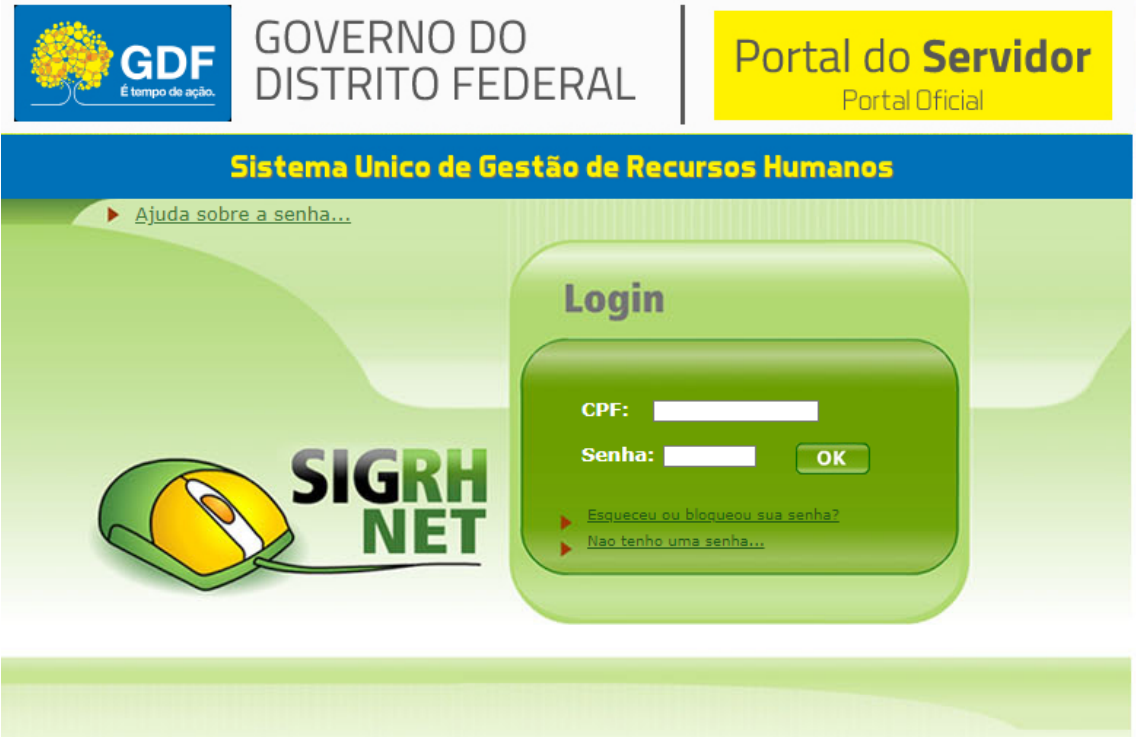

Figura 01

## **1.1) PRIMEIRA FORMA DE OBTER ACESSO À SENHA:**

1 - Clicando em **A**juda sobre a senha... , irá aparecer a seguinte tela:

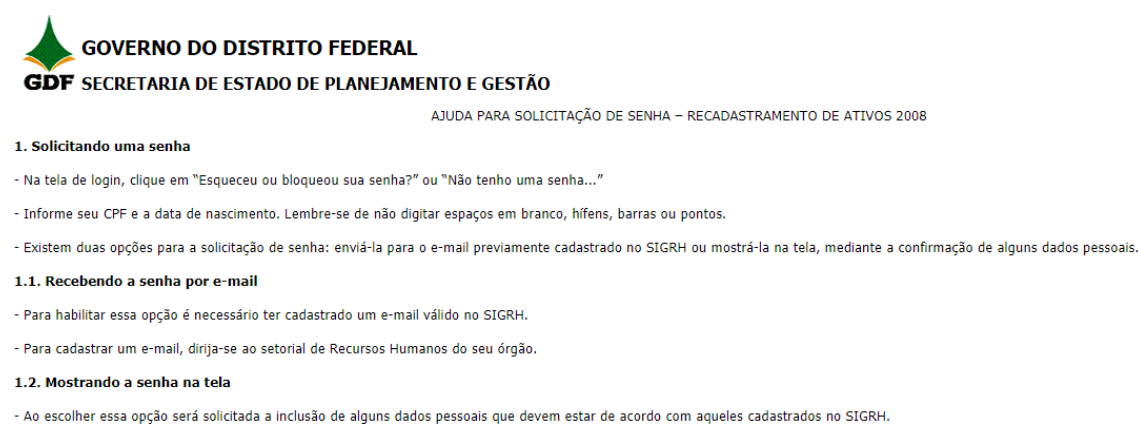

- Ao incluir as informações numéricas, tais como o nº do RG ou dados do Título de Eleitor, desconsidere os zeros à esquerda.

- Após três tentativas fracassadas essa opção é bloqueada.

2 - Acima tem-se uma explicação geral sobre como obter acesso à sua senha.

## **1.2) SEGUNDA FORMA DE TER ACESSO À SENHA:**

1 - Caso o servidor tenha **esquecido ou bloqueado sua senha,** como mostrado na figura 01, deverá clicar em ;

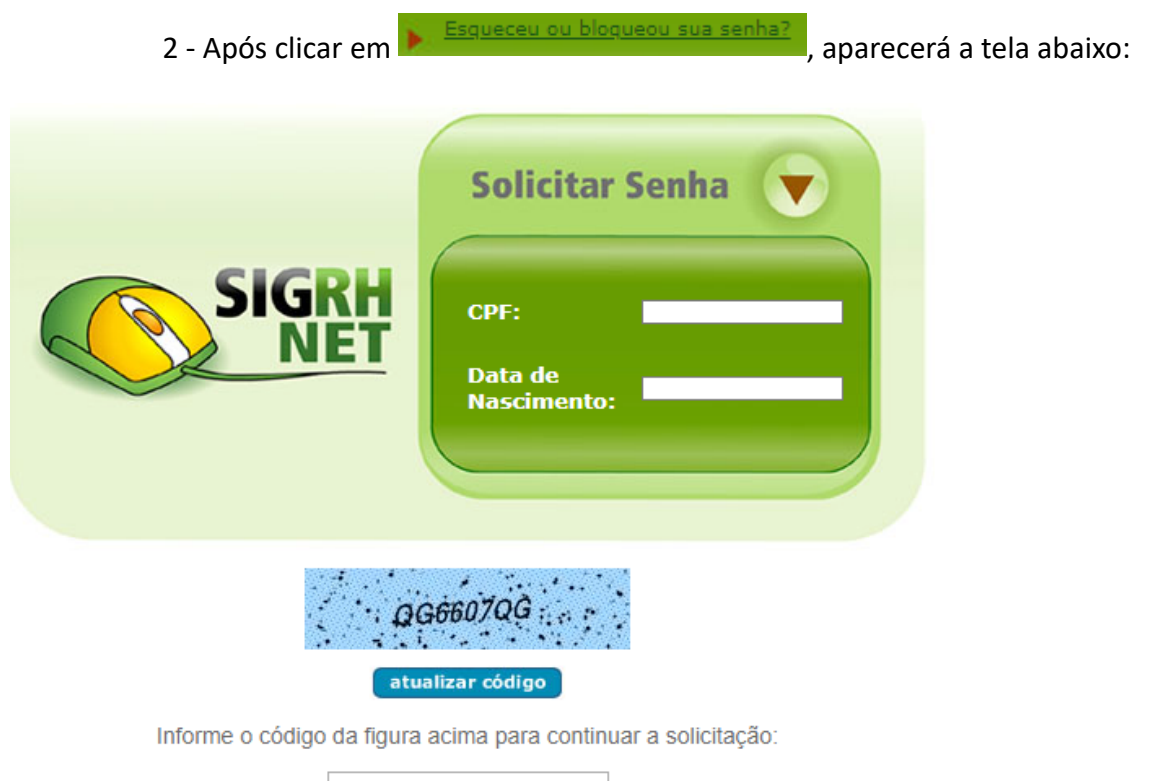

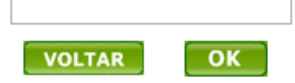

3 - O servidor deverá digitar seu número de CPF (**SEM COLOCAR PONTOS E TRAÇO**), na área branca (chamada de caixa de texto), que fica ao lado da

CPF: escrita "CPF". Exemplo:

4 - Ainda na figura 02, deverá digitar na área branca (chamada de caixa de texto), que fica ao lado da escrita "Data de Nascimento", sua real data de

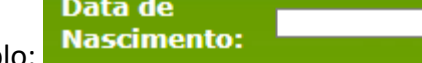

nascimento. Exemplo:

- É importante salientar que **NÃO deverá colocar barras ("/") para separar dia, mês e ano**, pois o sistema o fará automaticamente.
- Também é de suma importância, **colocar o dia com dois dígitos (exemplo: 05, 10, 25, 30,...), o mês com dois dígitos (exemplo: 02, 09, 10, 12,...) e o ano com quatro dígitos (exemplo: 1985, 2020, ...)**

5 - Ainda em relação à figura 02, deve-se atentar para o quadro em que

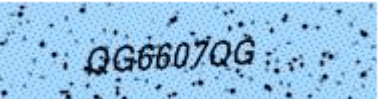

constam as letras , pois elas deverão ser transcritas (digitadas) na mesma ordem e se maiúsculas ou minúsculas, para o quadro branco (caixa de texto), que fica abaixo. Exemplo:

Informe o código da figura acima para continuar a solicitação:

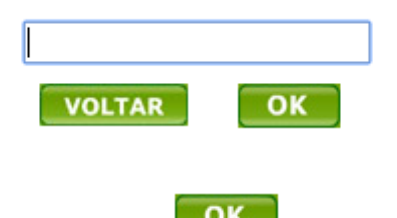

6 - Após isso, clicar em **. OK** 

7 - Aparecerá a tela abaixo, indicando que o próprio sistema gerou nova senha e que a mesma foi enviada para o e-mail do servidor, que está cadastrado no sistema.

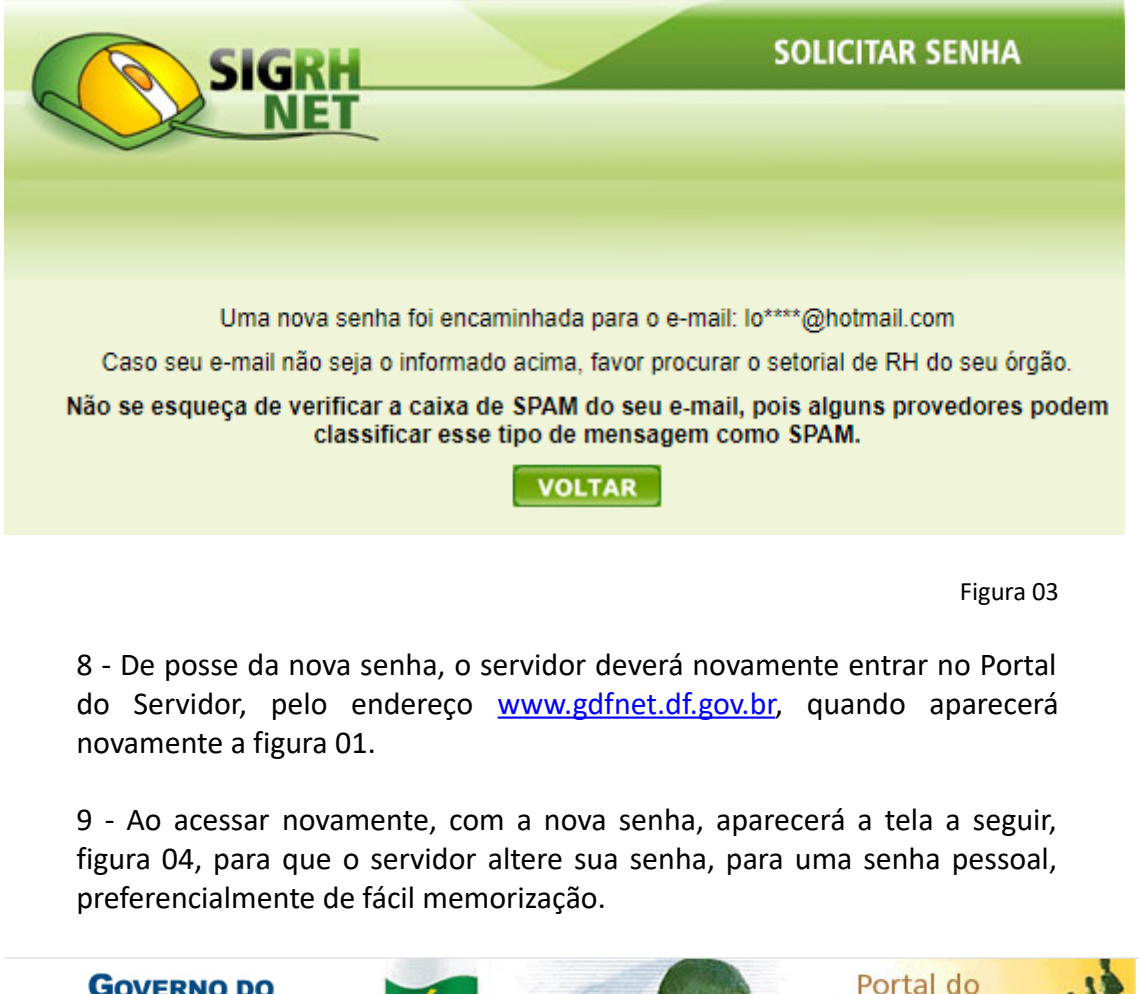

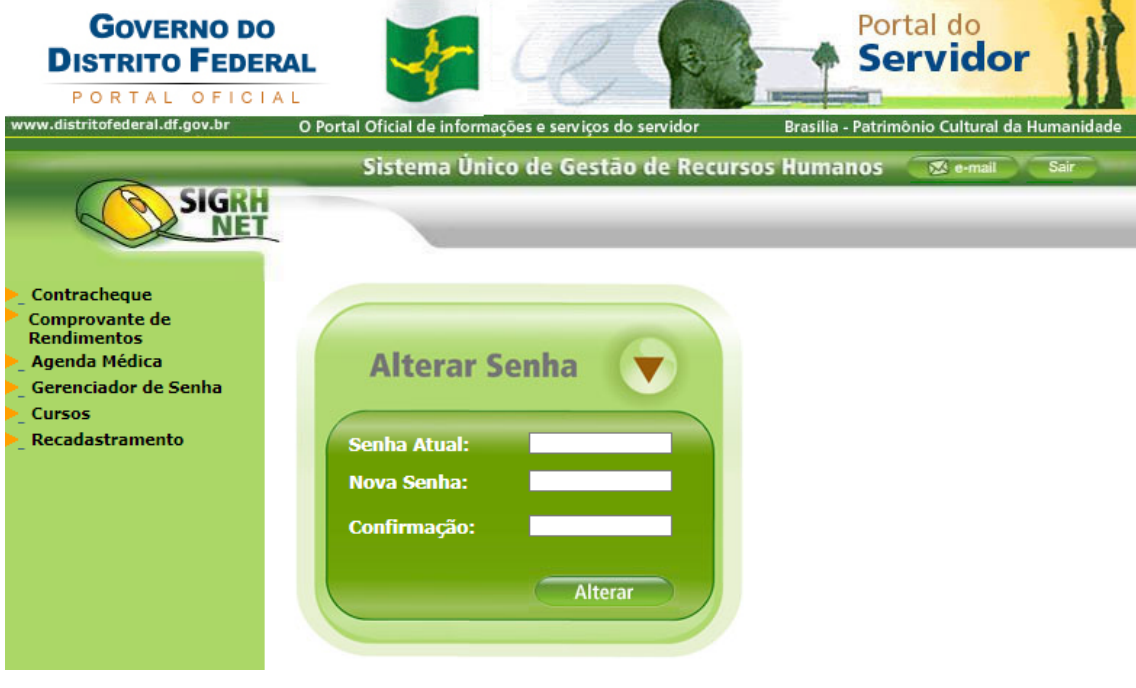

Figura 04

10 - Na figura 04, acima, o servidor digitará sua **Senha Atual** (é a mesma enviada para o seu e-mail). Após, digitará uma **Nova Senha** (aquela que ele

escolher, preferencialmente que possa memorizar com facilidade) e fará a **Confirmação** da senha que escolheu, digitando-a novamente.

## **1.3) TERCEIRA FORMA DE OBTER ACESSO À SENHA:**

Caso o servidor **NUCA TENHA ACESSADO O PORTAL DO SERVIDOR**, ele fará o seguinte procedimento:

- 1 Digitar o endereço eletrônico: [www.gdfnet.df.gov.br;](https://www.gdfnet.df.gov.br/Autenticacao/EfetuarLogoff)
- 2 Clicar na tecla ENTER;
- 3 Aparecerá a seguinte tela:

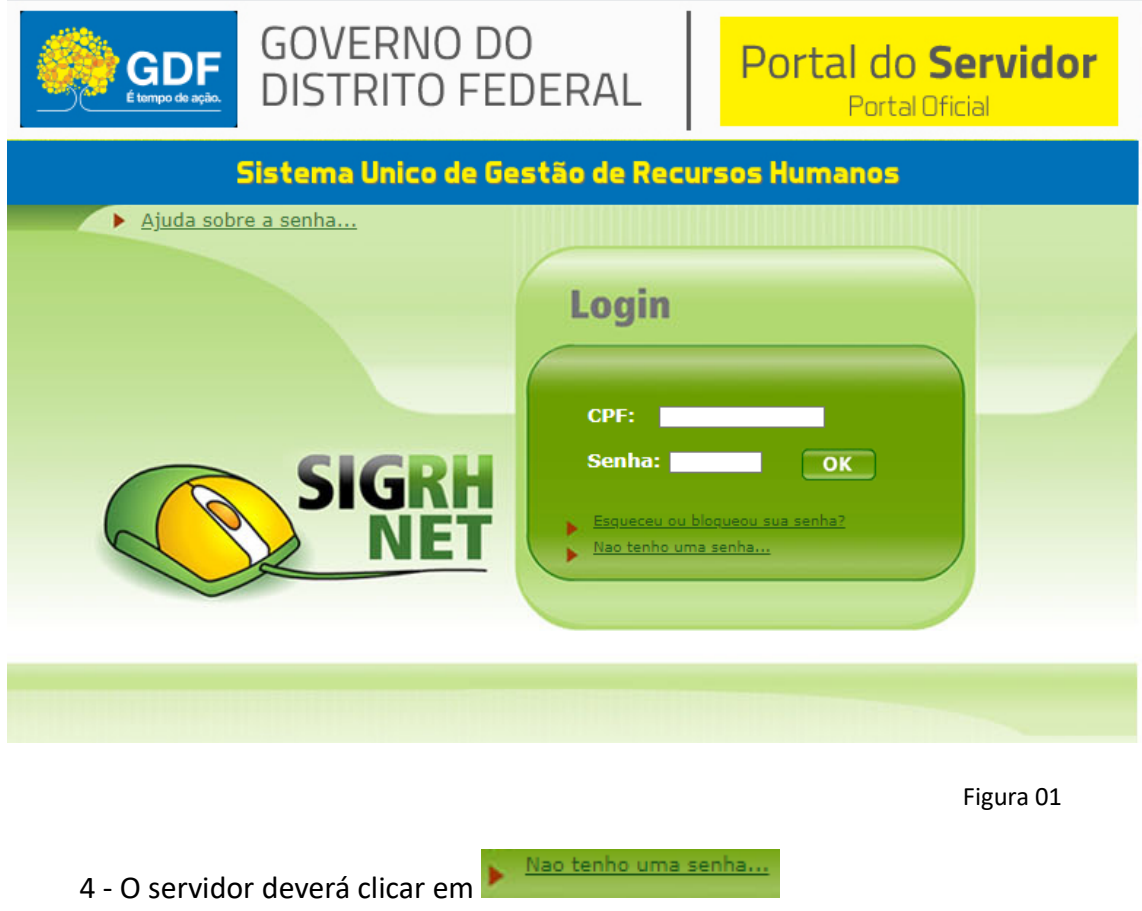

5 - Aparecerá para o servidor a tela com a figura 02, conforme abaixo:

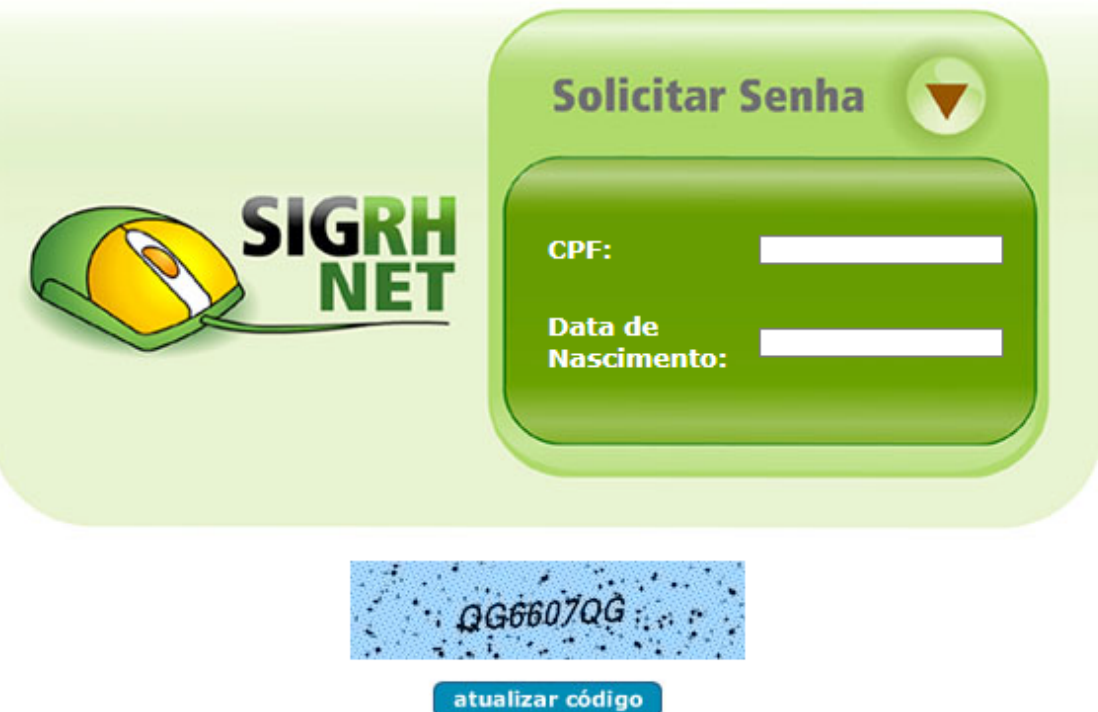

Informe o código da figura acima para continuar a solicitação:

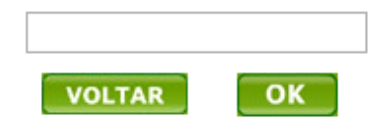

Figura 02

3 - O servidor deverá digitar seu número de CPF (**SEM COLOCAR PONTOS E TRAÇO**), n área branca (chamada de caixa de texto), que fica ao lado da CPF:

escrita "CPF". Exemplo:

4 - Ainda na figura 02, deverá digitar na área branca (chamada de caixa de texto), que fica ao lado da escrita "Data de Nascimento", sua real data de

> Data de **Nascimento:**

nascimento. Exemplo:

- É importante salientar que **NÃO deverá colocar barras ("/") para separar dia, mês e ano**, pois o sistema o fará automaticamente.
- Também é de suma importância, **colocar o dia com dois dígitos (exemplo: 05, 10, 25, 30,...), o mês com dois dígitos (exemplo: 02, 09, 10, 12,...) e o ano com quatro dígitos (exemplo: 1985, 2020, ...).**

5 - Ainda em relação à figura 02, deve-se atentar para o quadro em que

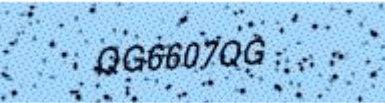

constam as letras deverão de la pois elas deverão ser transcritas (digitadas) na mesma ordem e se maiúsculas ou minúsculas, para o quadro branco (caixa de texto), que fica abaixo. Exemplo:

Informe o código da figura acima para continuar a solicitação:

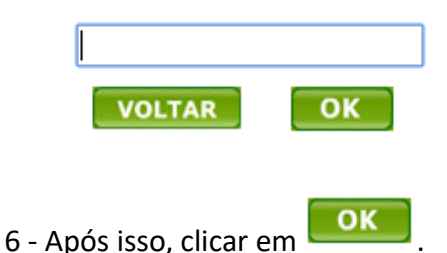

7 - Aparecerá a tela abaixo, indicando que o próprio sistema gerou nova senha e que a mesma foi enviada para o e-mail do servidor, que está cadastrado no sistema.

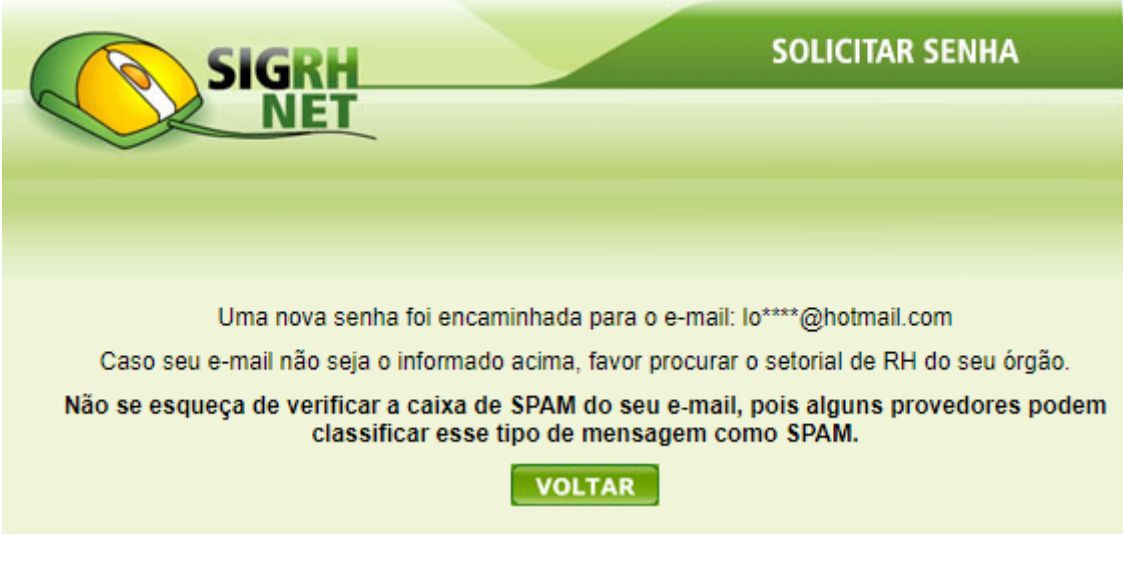

- Acima foram informadas as maneiras de se obter acesso à a senha para utilizar o Portal do Servidor [\(www.gdfnet.df.gov.br\)](https://www.gdfnet.df.gov.br/Autenticacao/EfetuarLogoff). Entretanto, se ainda assim o servidor não conseguir acessar o portal, poderá abrir um processo via SEI, anexando um formulário de Requerimento Geral, solicitando a alteração de senha, devidamente assinado digitalmente pelo **próprio servidor** e encaminhá-lo à sua respectiva Unidade Regional de Gestão de Pessoas – UNIGEP (servidores lotados das Unidades Intermediárias e escolares) ou à Diretoria de Cadastro Funcional – DICAF (servidores lotados nas Unidades Centrais).
- Contato com as UNIGEPs poderá ser feito por meio dos canais de comunicação disponíveis no site desta Pasta [www.se.df.gov.br](http://www.se.df.gov.br/) .

 Contato com a DICAF, poderá ser feito pelo email [atendimentodicaf.se@gmail.com,](mailto:atendimentodicaf.se@gmail.com) ou pelo 996105248 WHATSAPP.